## **Wo finde ich meine Onlinekurse?**

Zunächst musst du natürlich in deinem Moodle-Konto eingeloggt sein. Siehe hierzu ggf. im Tutorial **Wie melde ich mich an?**" nach.

Wenn du eingeloggt bist, befindest du dich auf der Moodle-Startseite, die wie folgt aussieht (siehe nächste Abbildung).

Im Bereich links unter dem Punkt **Navigation** findest du die Schaltfläche **Meine Kurse.** Diese Schaltfläche enthält ein sogenanntes Drop-Down Menü, erkennbar am kleinen Pfeil nach rechts vor der Bezeichnung **Meine Kurse**. Wenn du diese Schaltfläche anklickst, öffnen sich alle Unterpunkte, die zu dieser Schaltfläche gehören. Hier sind alle Kurse aufgelistet, in denen du dich befindest.

ACHTUNG: Wenn dir hier ein Kurs fehlt, solltest du den entsprechenden Lehrer oder die Lehrerin ansprechen, denn nur diese können Schülerinnen und Schüler zu Kursen hinzufügen.

In unserem Beispiel hat der Testschüler gerade **Meine Kurse** angeklickt und befindet sich in nur einem Kurs, den er jetzt sehen kann, nämlich: "**Deutsch für Testschüler**":

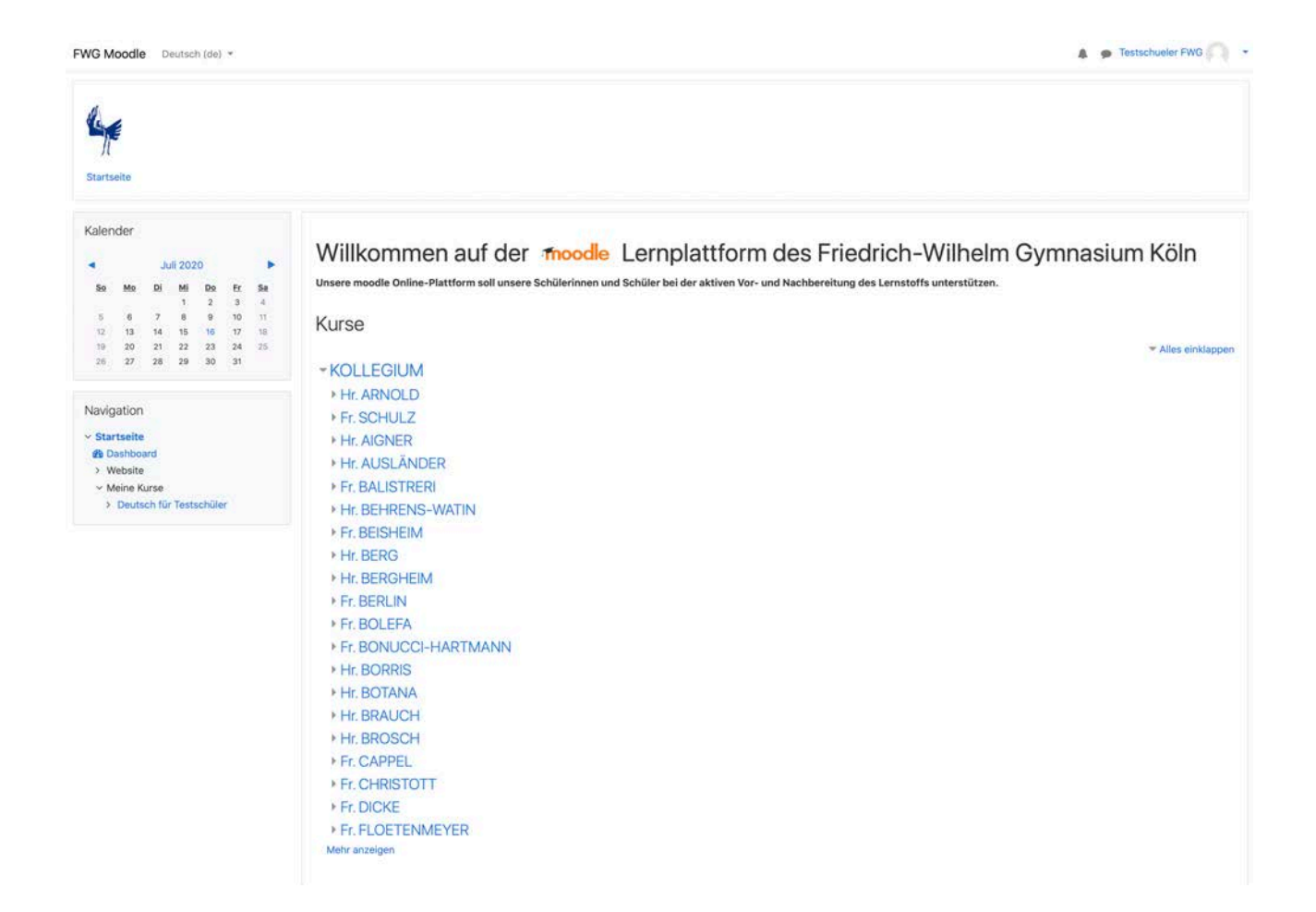

Als nächstes solltest du die Schaltfläche deines Kurses, hier "Deutsch für Testschüler", anklicken. Daraufhin öffnet sich der Kurs. Je nachdem, wie dein Lehrer oder deine Lehrerin den Kurs aufgebaut hat, kann es nun bei dir auch ganz anders aussehen als in unserem Beispiel. Generell sind Kurse immer in Abschnitte unterteilt; das können Wochen sein, so wie hier. Aber es kann auch eine Unterteilung nach Themen angelegt worden sein oder etwas ganz anderes. In obersten Bereich

findest du in der Regel den ersten Bereich und je weiter du nach unter scrollst, folgen immer neuere bzw. jüngere Eintragungen.

In unserem Beispiel ist der Kurs "Deutsch für Testschüler" in Wochenabschnitte unterteilt. Der erste zu beachtende Abschnitt heißt "**12.08. - 14.08.: Herzlich Willkommen im neuen Schuljahr!**". Unter dieser Bezeichnung befindet sich die Aufgabe, erkennbar an diesem kleinen Symbol: **B** . Hier heißt die Aufgabe "Beispielaufgabe Deutsch". Das Anklicken der Aufgabe führt zu den zugehörigen Inhalten.

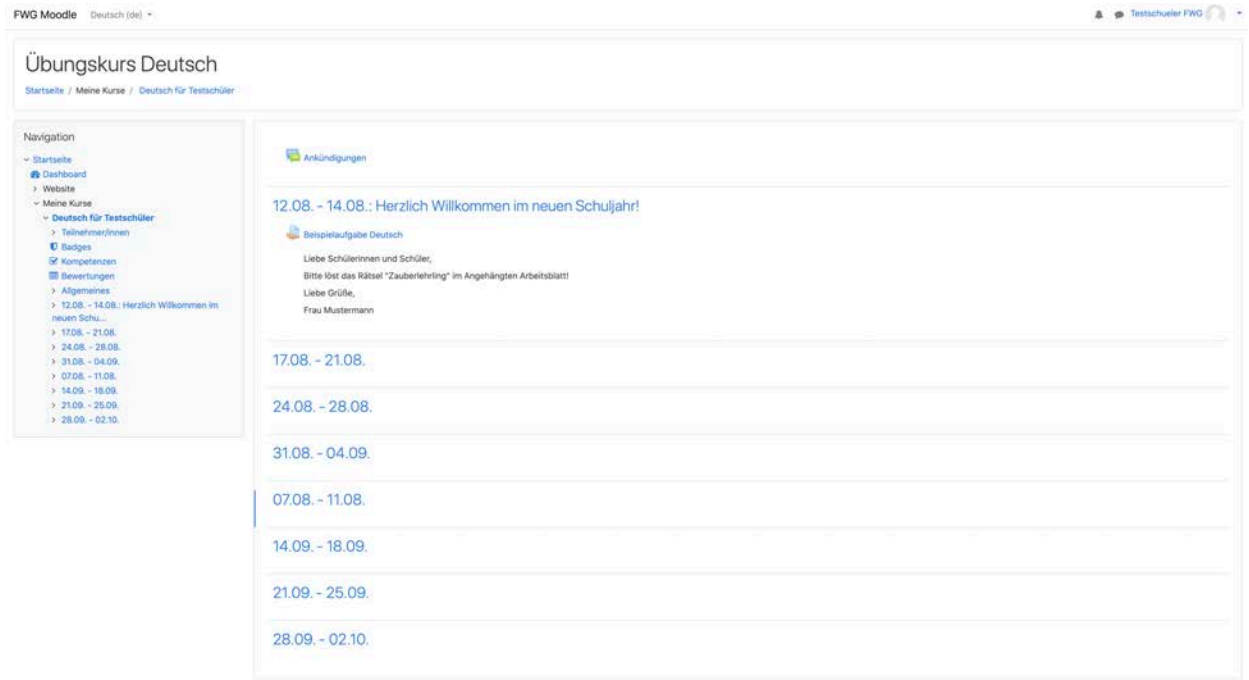

Eine ähnliche Ansicht wie die folgende erscheint, wenn eine Aufgabe angeklickt wird: In diesem Fall sieht man zunächst eine Ansprache des Lehrers oder der Lehrerin mit den Arbeitsanweisungen an die Schülerinnen und Schüler und darunter eine PDF-Datei mit einem Arbeitsblatt, das bearbeitet werden soll, hier: "Zauberlehrlingssuchsel.pdf"

Zu beachten ist außerdem, dass du hier sehen kannst, wann die Aufgabe von dem Lehrer oder der Lehrerin hochgeladen wurde (16. Juli 2020, 13:36). In der Tabelle darunter siehst du einige weitere ggf. wichtige Angaben. Du kannst beispielsweise sehen, dass die Lösung zu der Aufgabe zur Bewertung abgegeben werden soll ("**Abgabestatus: Kein Versuch**") und dass die Aufgabe bewertet wird ("Bewertungsstatus: Nicht bewertet"). Sehr wichtig ist außerdem: Du siehst auch das Fälligkeitsdatum der Aufgabe: "**Fälligkeitsdatum: Freitag, 14. August 2020, 00:00**". Bis zu diesem Datum musst du deine Lösung der Aufgabe eingereicht haben.

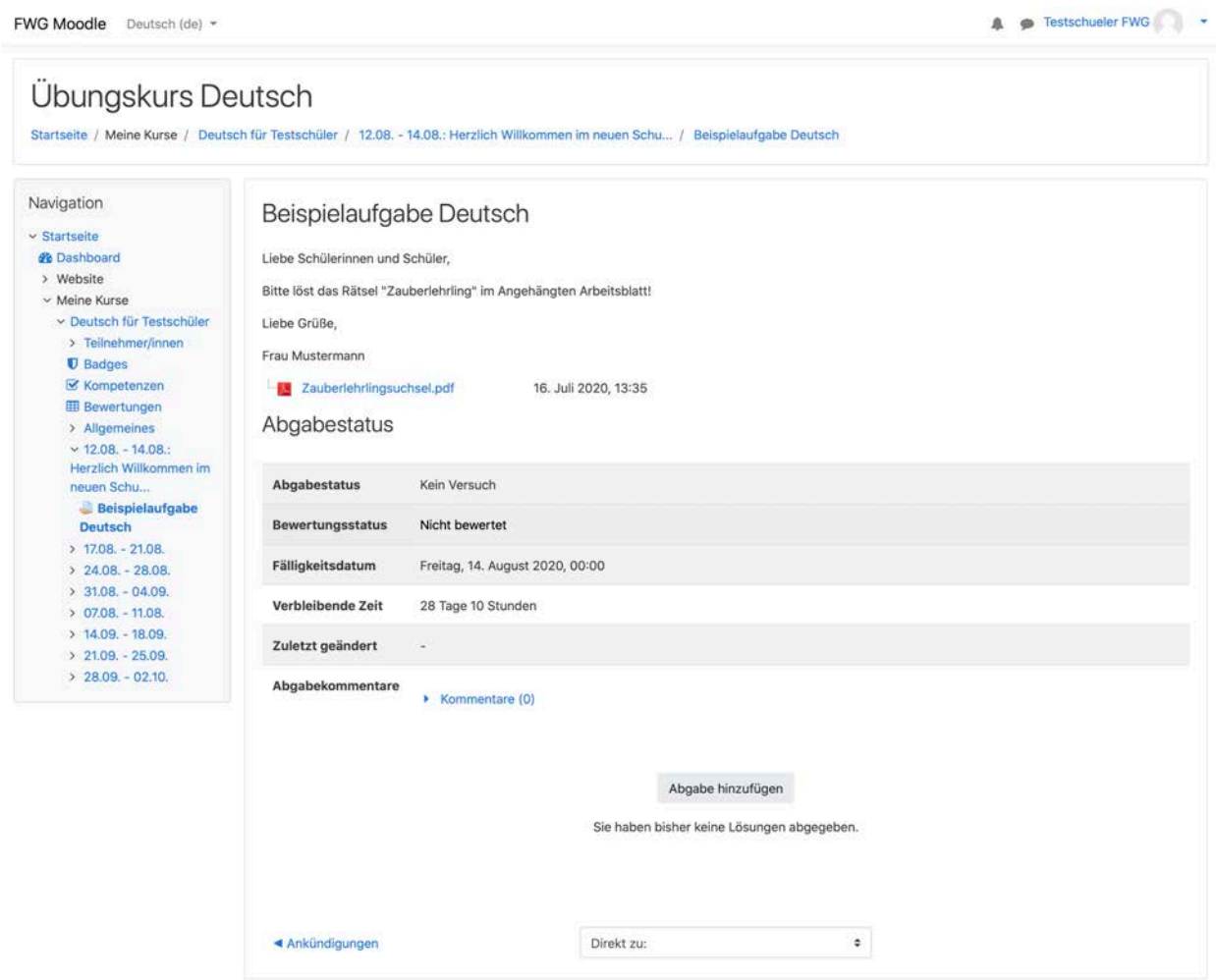

In diesem Fall soll das Arbeitsblatt "Zauberlehrlingsuchsel.pdf" bearbeitet und anschließend abgegeben werden. Zunächst musst du dazu das Arbeitsblatt anklicken und herunterladen. Um das Arbeitsblatt zu öffnen und anzusehen, musst du es nach dem Herunterladen an deinem Speicherort für Downloads öffnen. Dieser Speicherort ist in deinem PC oder Tablet voreingestellt. Wenn du nicht weißt, wo Downloads generell auf deinem PC oder Tablet gespeichert werden, solltest du jemanden um Rat fragen, der deinen PC oder Tablet gut kennt, denn diese Einstellung ist individuell.

Das geöffnete Arbeitsblatt sieht wie folgt aus:

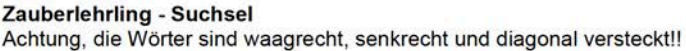

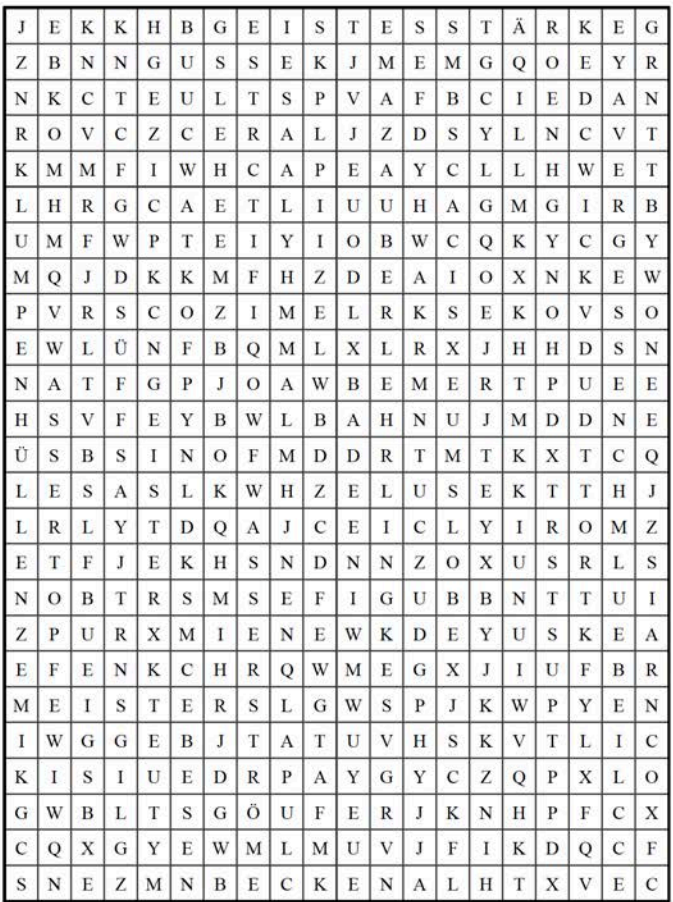

In diesem Suchrätsel sind 23 Wörter versteckt. Die Wörter sind: 1. ZAUBERLEHRLING 2. GEISTESSTÄRKE 3. LUMPENHÜLLEN 4. WASSERSTRÖME 5. HEXENMEISTER 6.

Nachdem du das Arbeitsblatt bearbeitet hast, musst du es - fristgerecht natürlich - wieder hochladen, sodass der Lehrer oder die Lehrerin deine Lösung ansehen und ggf. bewerten kann. Du kannst ein PDF-Dokument, wie dieses beispielsweise, auf einem Tablet mit einem Pencil bearbeiten. Du kannst aber auch das Dokument ausdrucken, handschriftlich bearbeiten und anschließend einscannen. Es gibt auch zahlreiche weitere Möglichkeiten und es steht dir frei, wie du es bearbeiten möchtest, sofern dein Lehrer oder deine Lehrerin hier keine weiteren Angaben gemacht hat.

Eine wichtige Sache ist allerdings immer zu beachten: In den meisten Fällen ist es **festgelegt, in welchem Format du dein Dokument hochladen musst**. Um herauszufinden, welches Format vorgeschrieben ist, klickst du vor der Bearbeitung der Aufgabe ganz unten auf die grau hinterlegte Schaltfläche "Abgabe hinzufügen". Es öffnet sich die Folgende Ansicht:

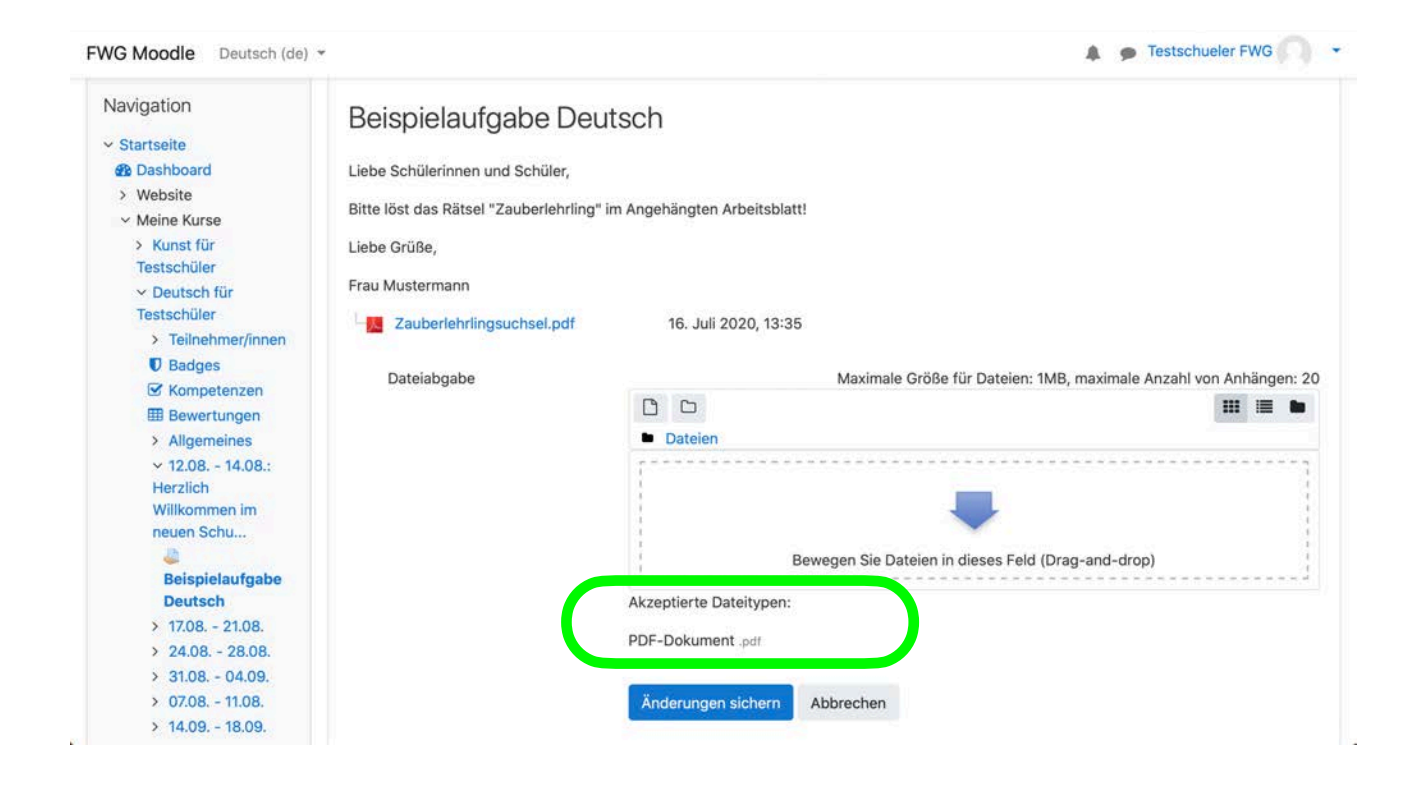

In diesem Beispiel ist bei der Bearbeitung und beim Hochladen auf Folgendes zu achten: Der Lehrer bzw. die Lehrerin verlangt, dass die Lösung von dir als **PDF-Dokument** hochzuladen ist. Dies erkennst du im unteren Bereich unter dem Feld für das Hochladen einer Datei: siehe grüne Markierung.

ACHTUNG: Das Hochladen eines anderen Dokuments, beispielsweise eines Word-Dokumentes, funktioniert hier nicht!

Um dein bearbeitetes Dokument hochzuladen, musst du es per "Drag and Drop" in das Feld mit dem dicken blauen Pfeil ziehen. "Drag an d Drop" bedeutet, dass du dein Dokument mit der Maus

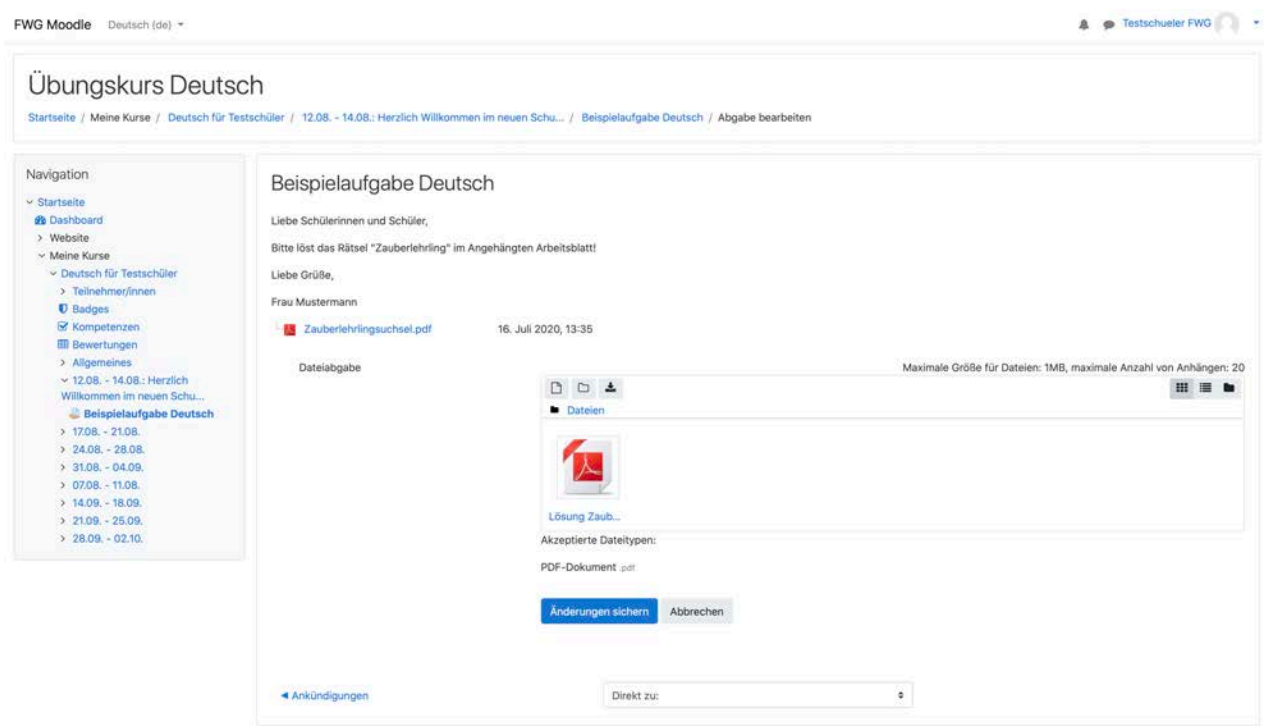

anklickst, es angeklickt hält und mit der Maus in das Feld hinein bewegst. Im Feld lässt du den Mausklick los und es wird automatisch hier hochgeladen.

Nach dem Hochladen hast du diese Ansicht:

Dein PDF-Dokument befindet sich nun im Feld für die Abgabe. Um dein Dokument einzureichen, klickst du nun auf die blau hinterlegte Schaltfläche unten **"Änderungen sichern"**.

A P Testschueler FWG

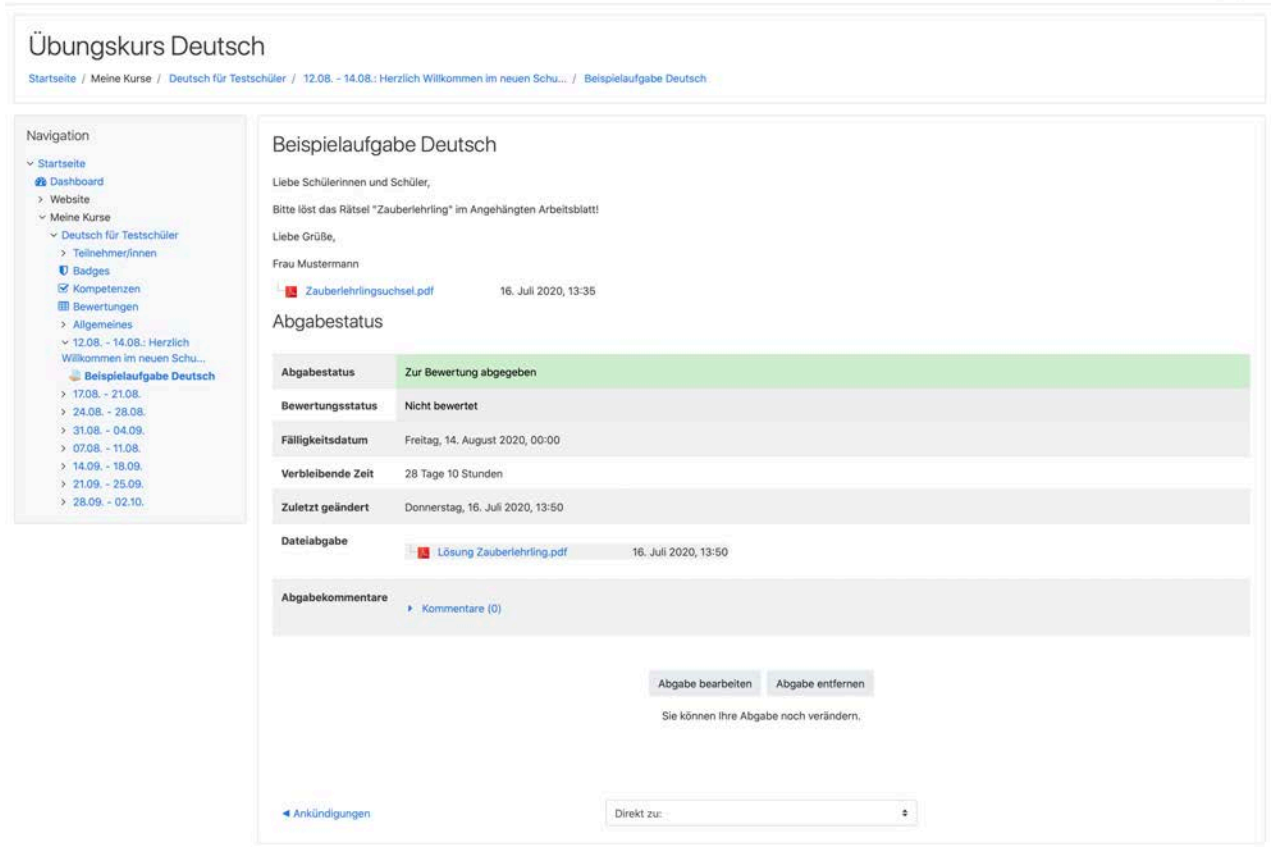

FWG Moodle Deutsch (de) \*

Anschließend erscheint die folgende Ansicht, die dir deine erfolgreiche Abgabe bestätigt: Bei Abgabestatus in der Tabelle oben steht nun in grün hinterlegt "Zur Bewertung abgegeben".

Wenn erforderlich, kannst du jetzt noch einen Kommentar an deinen Lehrer oder deine Lehrerin schreiben. Dazu klickst du unten in der Tabelle bei der Zeile "Abgabekommentare" auf "**Kommentare**".